# **TUTORIAL CONTROLE SOBRE DOCUMENTOS E ALVARÁS**

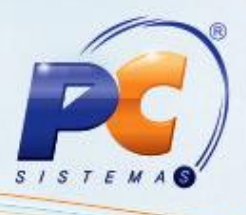

#### **Sumário**

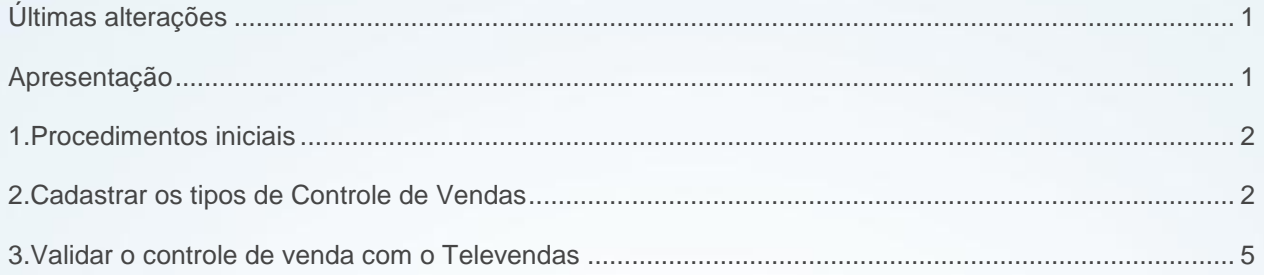

### <span id="page-0-0"></span>**Últimas alterações**

**Abaixo, descrição da criação e das últimas alterações efetuadas no documento especificando a data, a versão e o comentário da alteração realizada**.

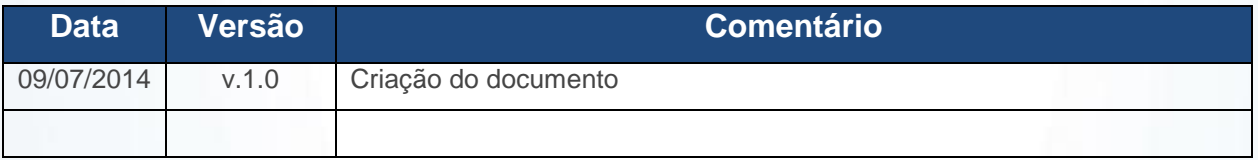

### <span id="page-0-1"></span>**Apresentação**

No controle sobre documentos e alvarás é possível informar se um determinado alvará ou licença é restrito a algum ramo de atividade ou se ele deve ser validado para todas as vendas do produto, assim como definir limite de quantidade para venda utilizando as rotinas **3331 – Associar Controle de Venda nos Clientes**, **3332 – Associar Controle de Venda nos Produtos**, **3333 – Tipos de controle de Venda de Produtos** e **3334 – Tipos Cliente Med. Com Controle de Venda**.

© Todos os direitos reservados. – PC Sistemas – v. 1.0 - Data: 09/07/2014 Página **1** de **6**

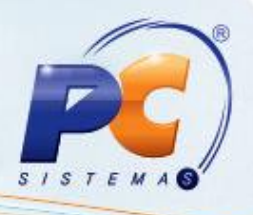

### <span id="page-1-0"></span>**1. Procedimentos iniciais**

Antes de iniciar o controle sobre documentos e alvarás, é necessário:

- Atualizar as seguintes tabelas da rotina **560 - Atualizar Banco de Dados,** a partir da versão 22.12.61:
	- Aba **Dicionário Dados**.
	- Tabela de associação dos tipos de controle de vendas nos produtos (PCTIPOCONTROLEVENDATIPOCLIMED)
	- Tabela dos tipos de Controle de Vendas de Produtos (PCPRODCONTROLEVENDA)
	- Tabela dos tipos Cliente Med. com Controle de Venda (PCTIPOCONTROLEVENDA)
- Atualizar as seguintes tabelas da rotina **2300 Atualizar Banco de dados,** a partir da versão 22.01.53:
	- Aba **Criação/Alteração de Procedures/Functions**, a Opção **Procedure PRC\_MED\_VALIDA\_CONTROLE\_VENDA**
	- Atualizar a Aba **Seleção de Opções**, clicar no Botão **Dicionário Dados Cadastro**
- Atualizar as seguintes rotinas:
	- **3331 - Associar Controle de Venda,** a partir da versão 22.00.00
	- **3332 - Associar Controle de Venda nos Produtos,** a partir da versão 21.00.01
	- **3333 - Tipos de controle de Venda de Produtos,** a partir da versão 21.00.00
	- **3334 - Tipos Cliente Med. Com Controle de Venda,** a partir da versão 22.00.00
	- **302 - Cadastrar Cliente,** a partir da versão 21.06.18
	- **2316 - Digitar Pedido de Venda**, a partir da versão 22.01.45

#### <span id="page-1-1"></span>**2. Cadastrar os tipos de Controle de Vendas**

Para realizar os cadastros dos tipos de controle de vendas, siga os procedimentos abaixo:

© Todos os direitos reservados. – PC Sistemas – v. 1.0 - Data: 09/07/2014 Página **2** de **6**

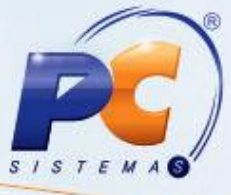

2.1 Acesse a rotina **3334** – **Tipos Cliente Med. Com Controle de Venda,** cadastre o ramo de atividade do cliente para cada condição de venda a ser realizada.

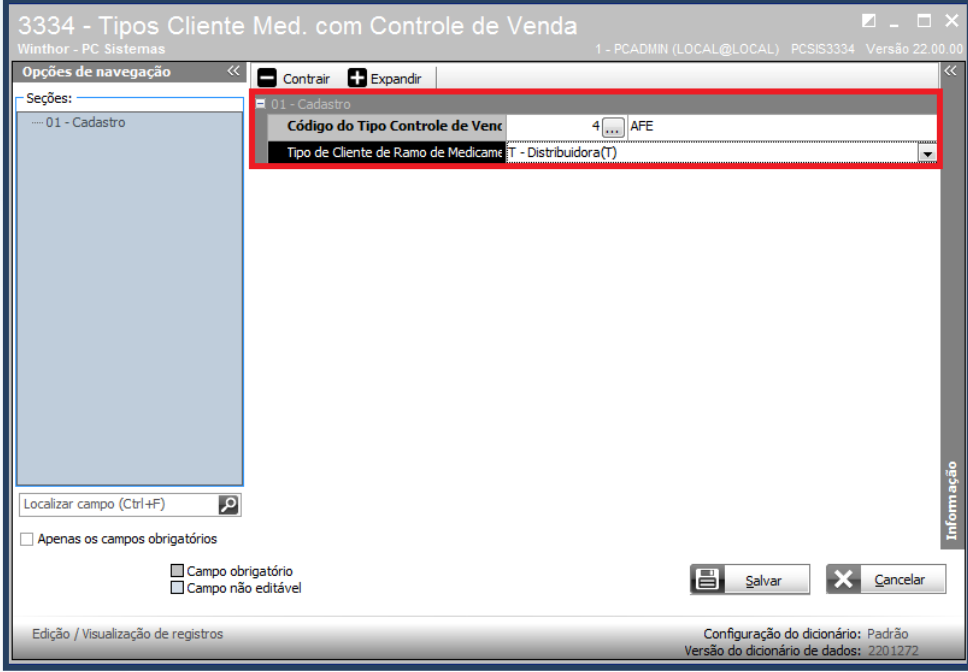

2.2 Acesse a rotina **3333 - Tipos de controle de Venda de Produtos,** cadastre os campos para criticar o número de documento, data de validade do alvará e a condição para gravar o pedido de venda, onde serão validados para cada condição de venda. O campo Tipo de validação **Sem validação** ignora as informações de crítica, gravando todos os pedidos parametrizados com este segmento na condição de venda do cliente.

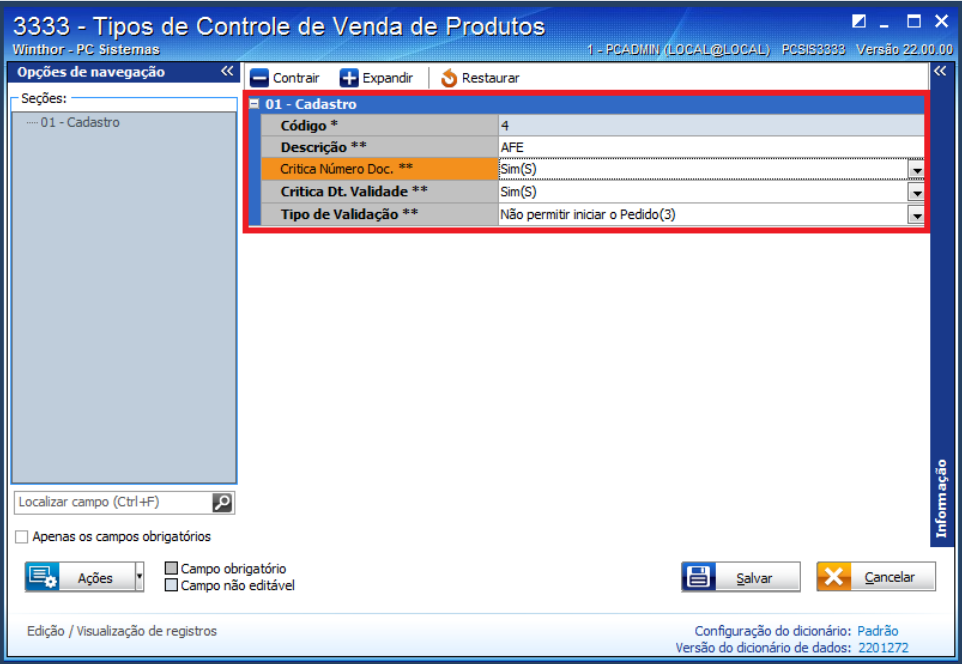

© Todos os direitos reservados. – PC Sistemas – v. 1.0 - Data: 09/07/2014 Página **3** de **6**

## **TUTORIAL CONTROLE SOBRE DOCUMENTOS E ALVARÁS**

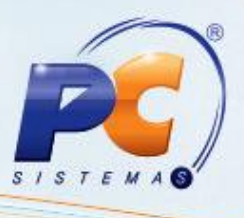

2.3 Acesse a rotina **3332 - Associar controle de Venda nos Produtos**, campo **Qt Limite Isenção Distribuidor**. Deve ser parametrizado segmento 'T' ou 'U' para validação da condição de venda.

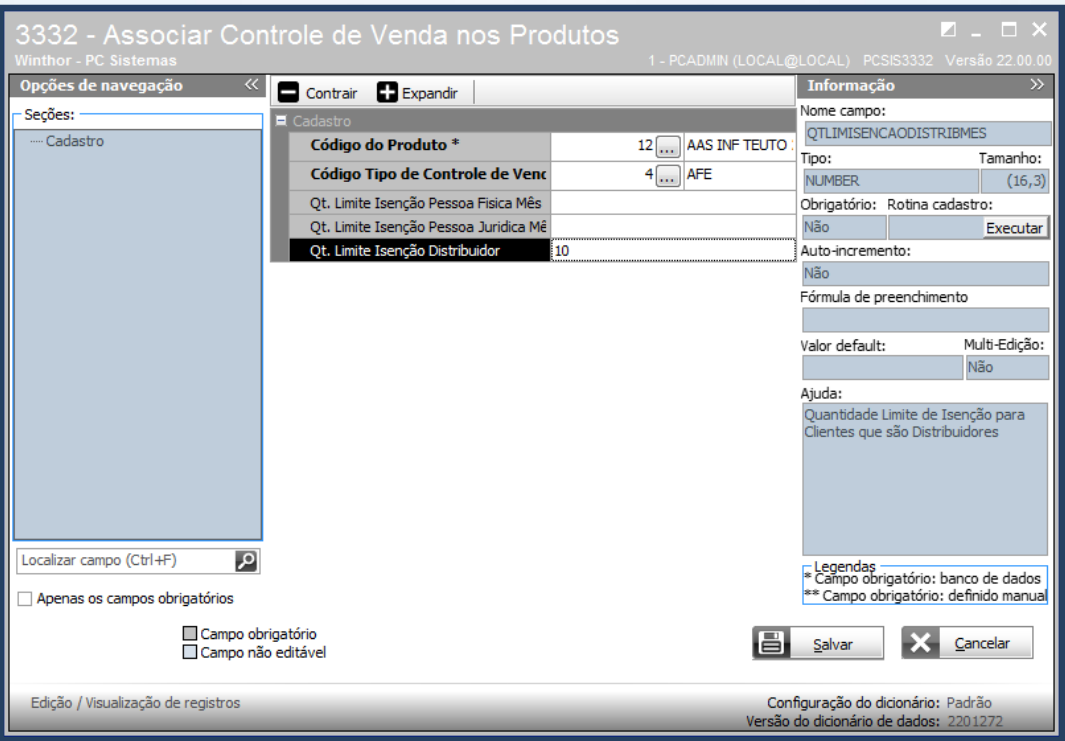

2.4 Acesse a rotina **3331 - Associar controle de Venda nos Clientes** e associe o controle de venda aos clientes. Em seguida, realize o pedido de venda.

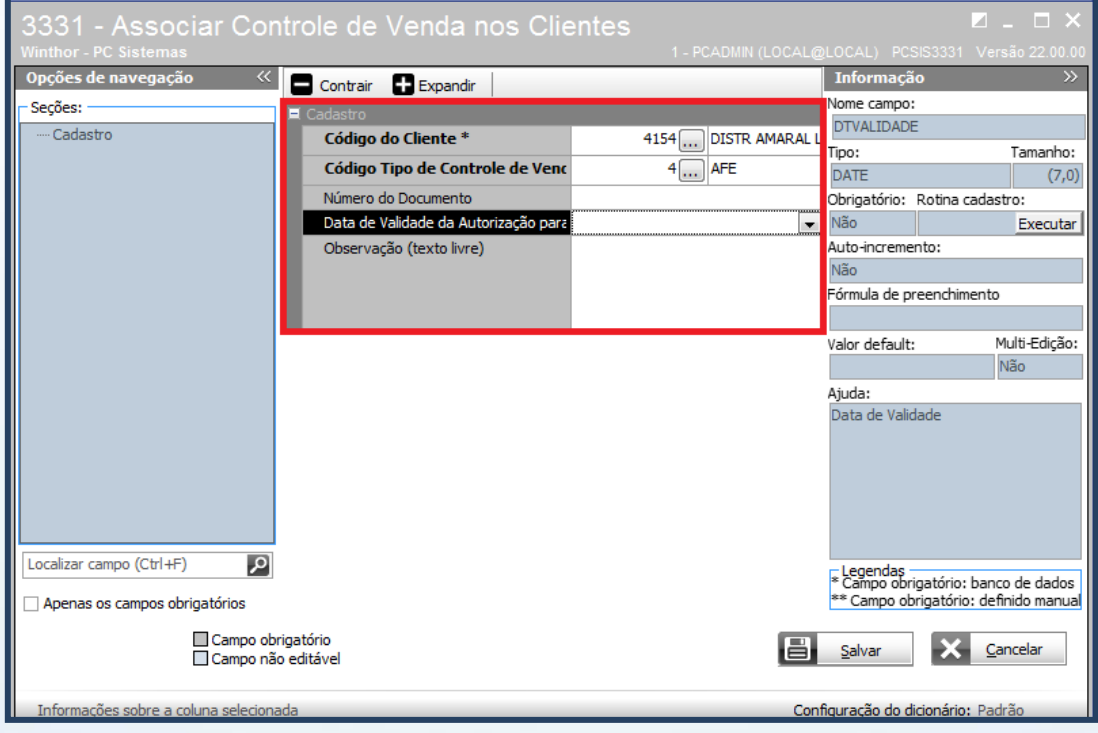

© Todos os direitos reservados. – PC Sistemas – v. 1.0 - Data: 09/07/2014 Página **4** de **6**

## **TUTORIAL CONTROLE SOBRE DOCUMENTOS E ALVARÁS**

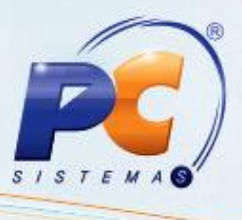

2.5 Acesse a rotina **302 - Cadastrar Cliente** e informe no cadastro de cliente o **Tipo de cliente do ramo de medicamentos**.

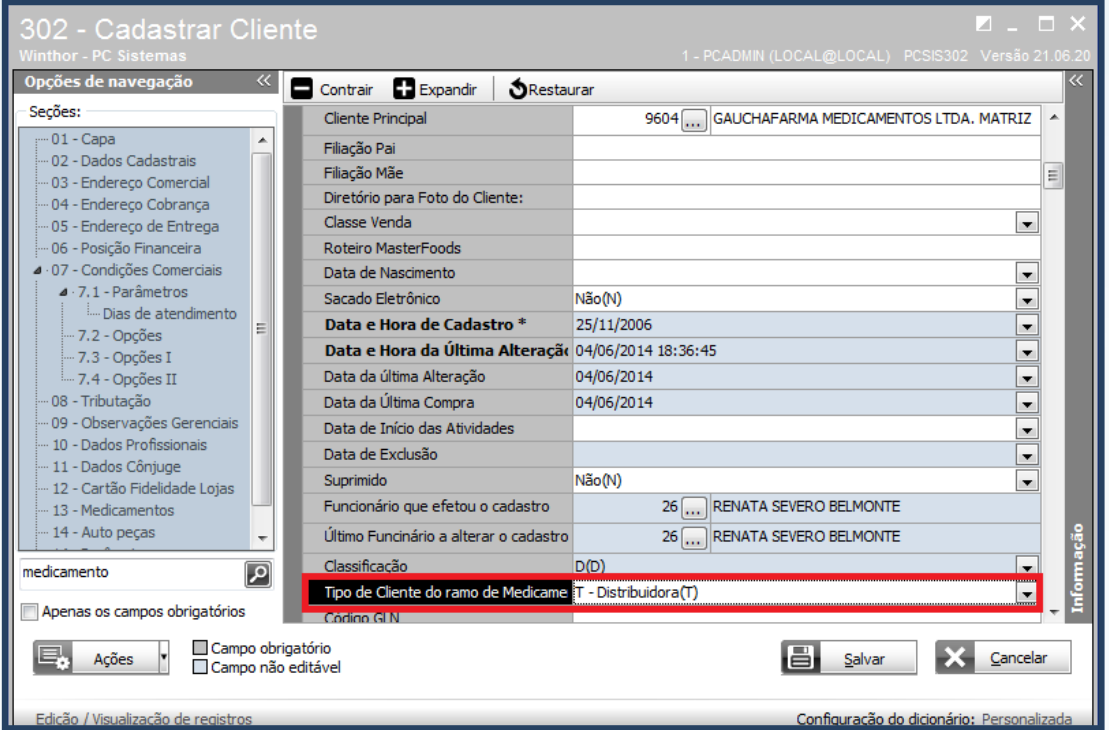

#### <span id="page-4-0"></span>**3. Validar o controle de venda com o Televendas**

Após o processo de cadastro dos tipos de controle de venda, poderá ser validada a aplicação das restrições das regras, para todas as vendas do produto pelo Televendas. Abaixo, temos exemplo de restrição do cadastro.

3.1 Acesse a rotina **2316 – Digitar Pedido de Venda** e inicie o pedido de venda.

© Todos os direitos reservados. – PC Sistemas – v. 1.0 - Data: 09/07/2014 Página **5** de **6**

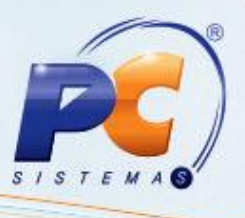

No exemplo a baixo é apresentado um pedido de venda, com restrição cadastrada pela rotina **3333 - Tipos de controle de Venda de Produtos**. A restrição parametrizada é no **Tipo de venda** = **Não permitir iniciar o pedido.**

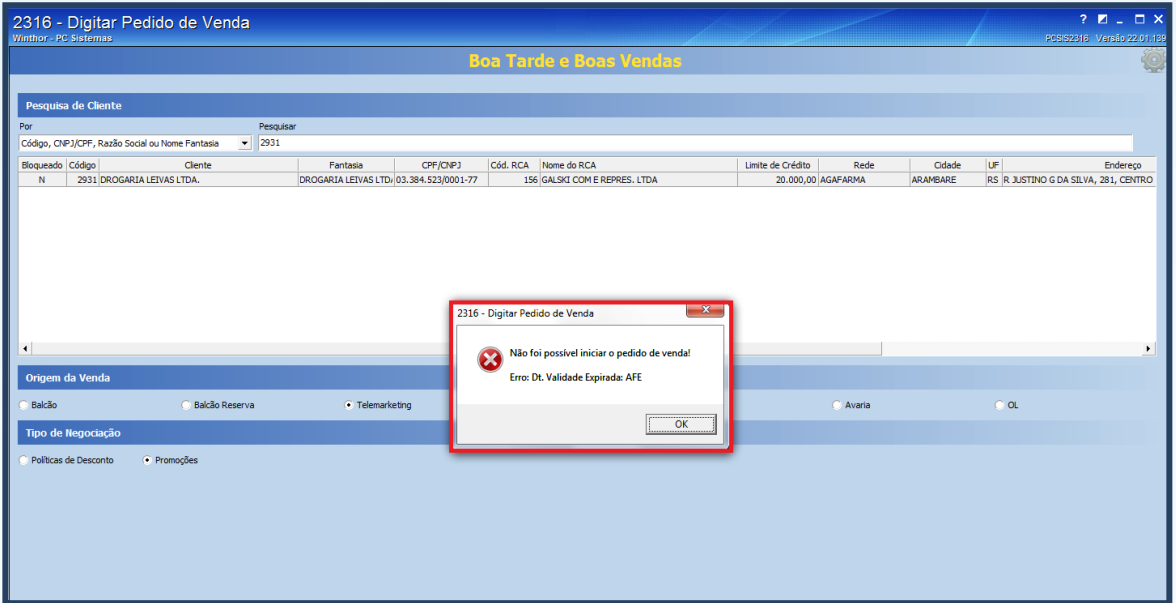

Mantenha o **WinThor Atualizado**, assim você proporciona o crescimento da sua empresa através de soluções criadas especialmente para o seu negócio!

Colocamo-nos a disposição para maiores esclarecimentos e sugestões.

Fale com a PC: [www.grupopc.com.br](http://www.grupopc.com.br/)

Central de Relacionamento - (62) 3250 0210

© Todos os direitos reservados. – PC Sistemas – v. 1.0 - Data: 09/07/2014 Página **6** de **6**